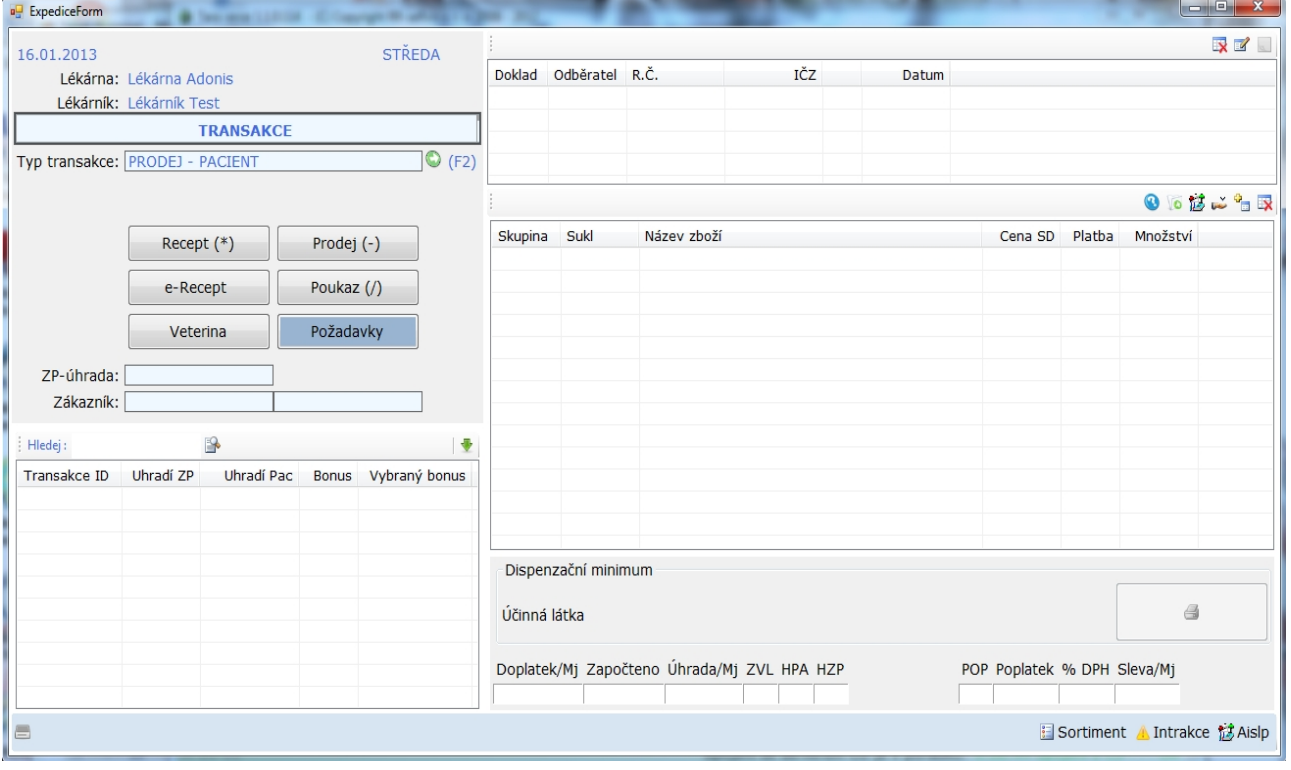

## EXPEDICE TARA 2013

# Popis:

Levý panel :

změna typu transakce (F2) mezi prodej PACIENT – LEKAR stejně jak v předchozí verzi přímé volby typu dokladu Rp, Op atd. Dle typu transakce

seznam transakcí aktuálního dne

Pravý panel : nahoře seznam dokladů aktuální transakce pod ním seznam položek vybraného (aktuálního) dokladu pod seznamem položek – detail položky .. dispenzační minimum, doplatek atd. ..

Spodní lišta : univerzální volání AISLP, INTERAKCE, SORTIMENT, otevření šuplíku lze do budoucna doplnit i jinými nástroji

Před tím , než začnete pracovat s novou expedicí je třeba zkontrolovat v konfiguraci stanice nastavení periferií. ( Pokladní zásuvky, případně zákaznického displeje).

Při špatném nastavení může dojít při ukončení transakce k "zamrznutí" okna.

Pro stanice , kde není připojen šuplík ani zákaznický displej , je třeba tyto periferie zakázat.

Nastavení najdete v menu Program – Nastavení stanice – Konfigurace

viz obr.

Vyberete hodnotu Pokladní zásuvka – enable , případně Displej – enable , kliknete na ikonu opravy údaje a buď povolíte nebo zakážete nastavení periferie.

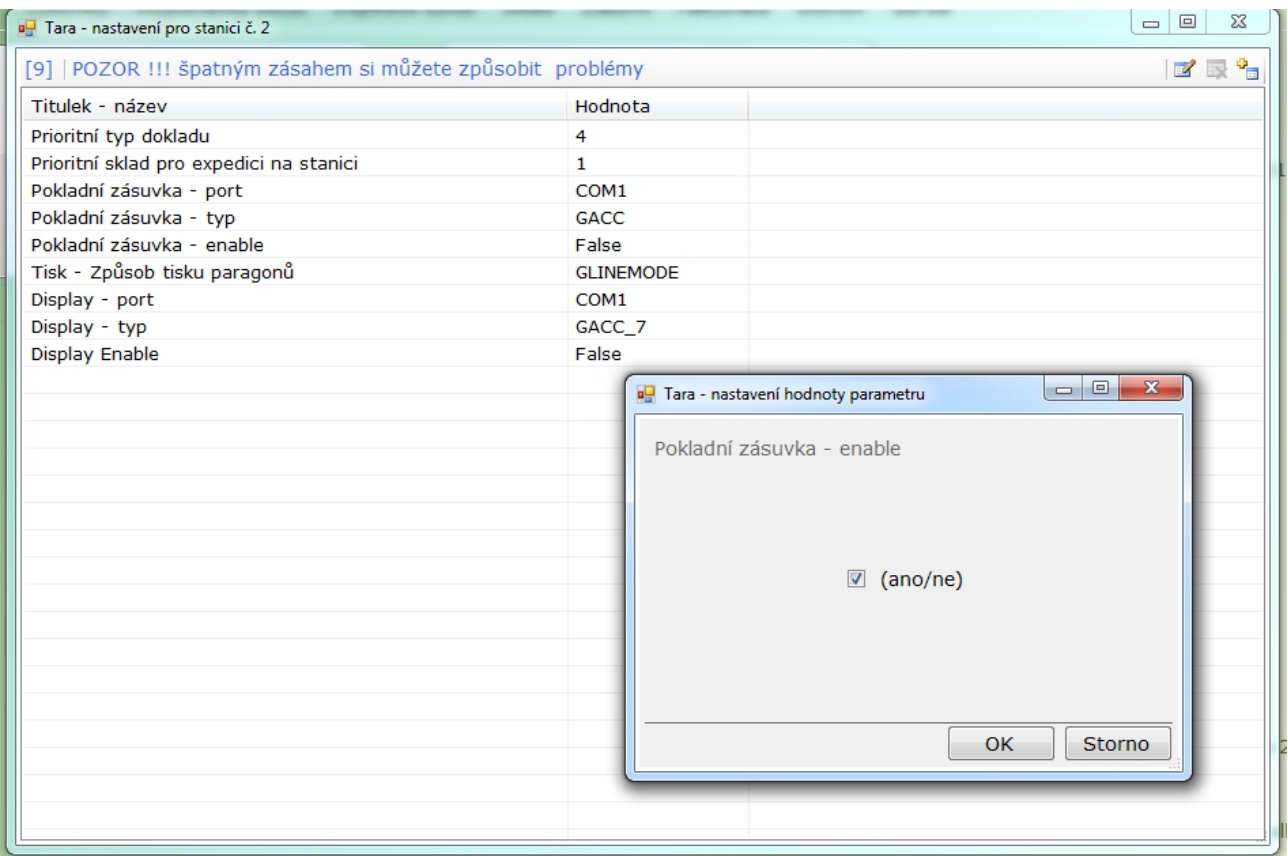

# EXPEDICE – pořízení dokladu Rp

vyplníte políčko ZP ( standarně předvolená je ZP 111) , pokračujete stiskem Enter nebo Tab vyplníte pole ICZ ( můžete využít předem předdefinovaných voleb na fční tlačítka F1-F12 a  $Ctrl+F1 -Ctrl+F12$ )

Nastavení rychlých voleb je pro každou stanici samostatné a nově se provádí v menu Číselníky – Identifikační čísla zařízení (ICZ).

- vyhledáte odpovídajíci ICZ a kliknete na tl. Rychlé volby .

- Dále vyberete fční klávesu ke které má být ICZ přiřazeno a stisknete OK.

dále vyplníte č.pojištěnce

Po vyplnění hlavičky dokladu stisknete OK.

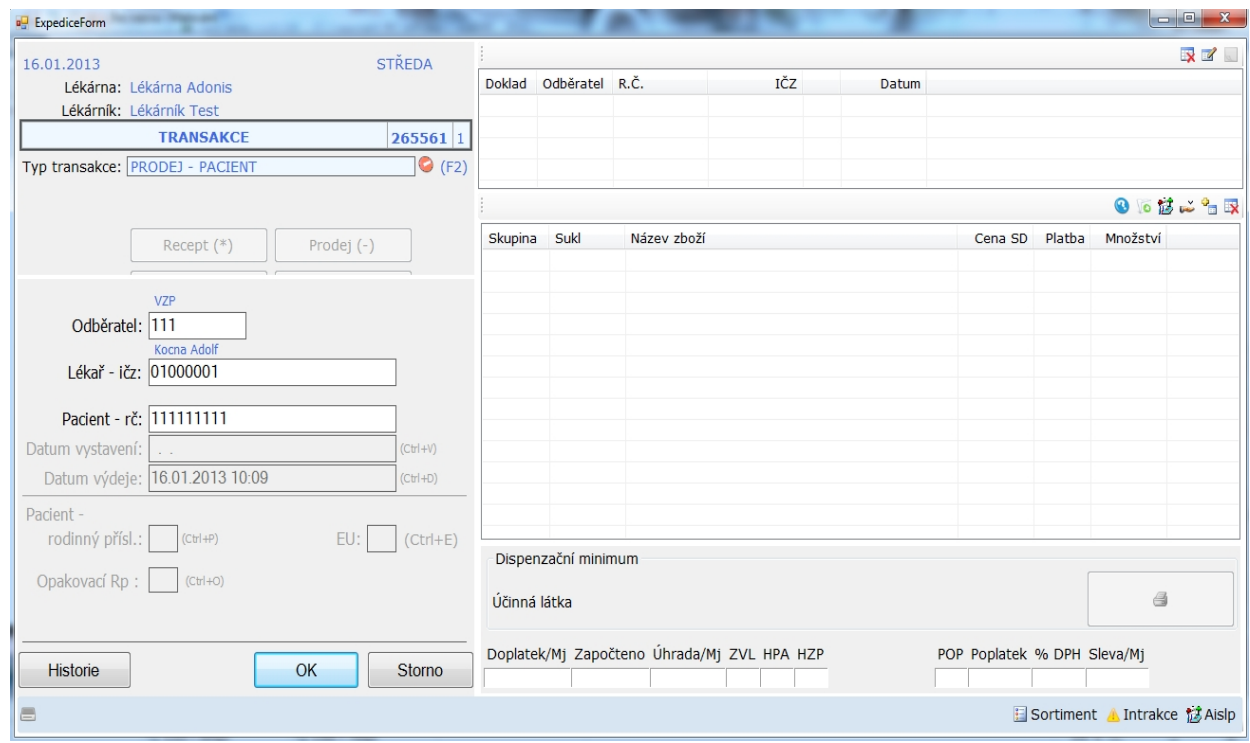

Zobrazí se Vám následující obrazovka, kde kromě vyhledání zboží uvidíte v levém panelu případnou historii Rp, Op pacienta

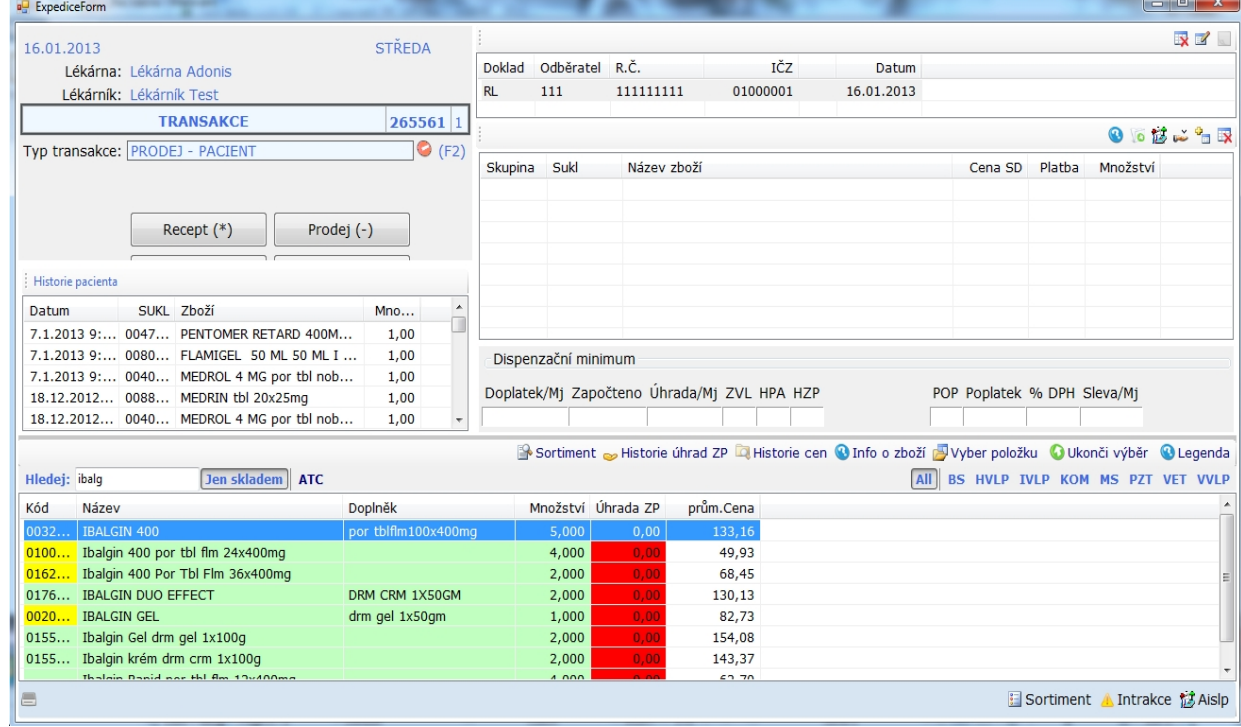

1. sejmete barkod , nebo pomocí názvu vyhledáte žádané zboží zobrazení položky zboží a manipulace s ní je stejné jak v předchozí verzi , jen je doplněno zobrazení dispenzačního minima – viz níže. Zadáte odpovídájící množství a pokračujete volbou OK.

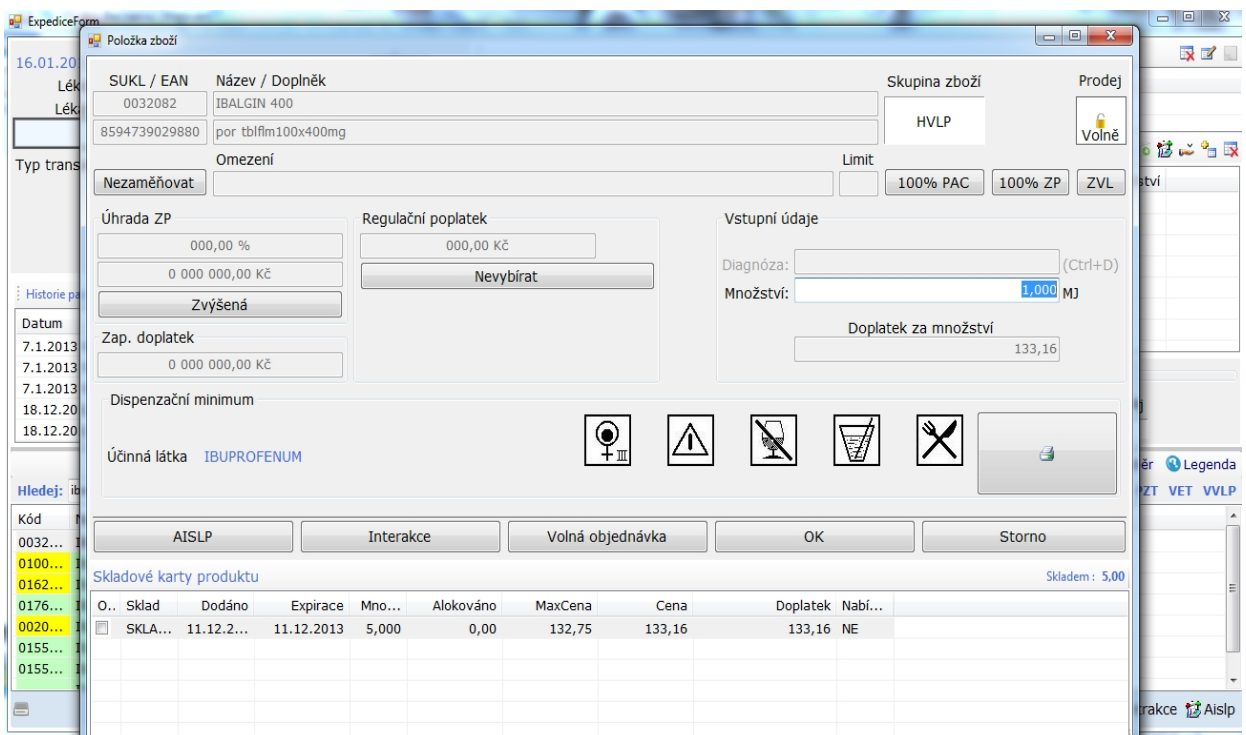

Poté pokračujete buď výběrem další položky , nebo výběr ukončíte stiskem F10 (stejně jak v předcházející verzi)

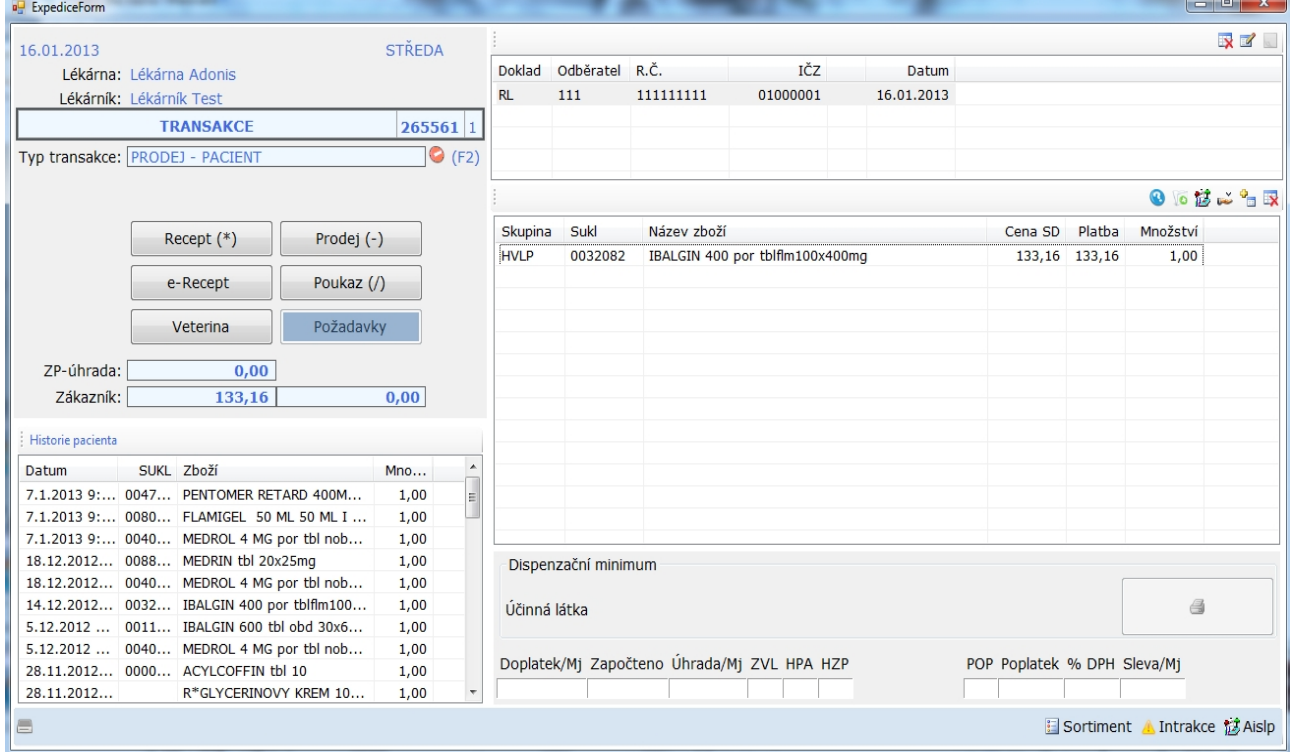

potom vidíte v aktuální transakci , aktuální doklad s položkami. Pokud chcete do transakce přidat další doklad , třeba prodejku, stiknete tlačitko PRODEJ a pokračujete téměř stejně jak u předchozího dokladu. ( U dokladů kde není uvedeno č. pojištěnce se nezobrazuje panel historie pacienta ) … viz obr níže

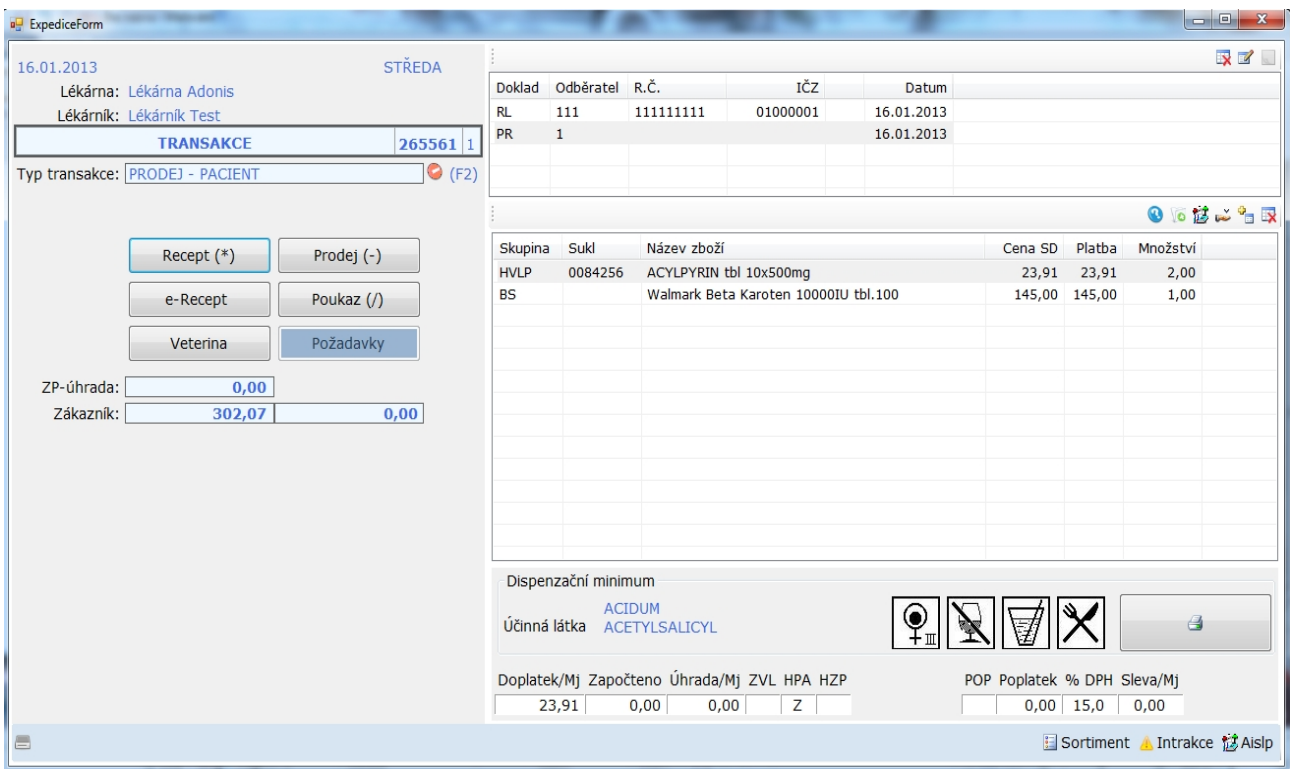

3. Pokud chcete ukončit transakci stisknete F10 ( stejně jak v předchozí verzi ) zobrazí se Vám následující okno s volbami

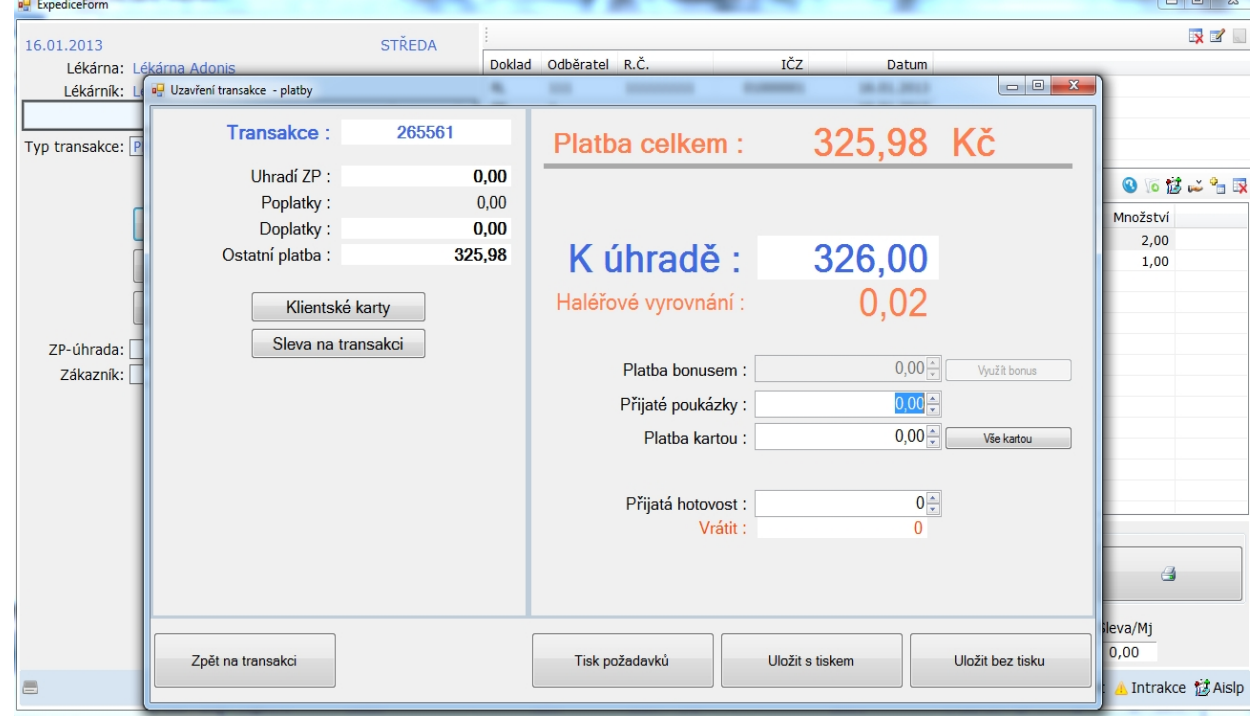

zde jsou volby ukončení transakce, kde aplikujete zákaznické karty , slevu na transakci (stejným způsobem jak v předchozí verzi ) a následně způsob platby zákazníkem, který je sdružen do jediného okna . Okno platby bonusem se otvírá pouze při aplikaci zákaznické karty – viz níže

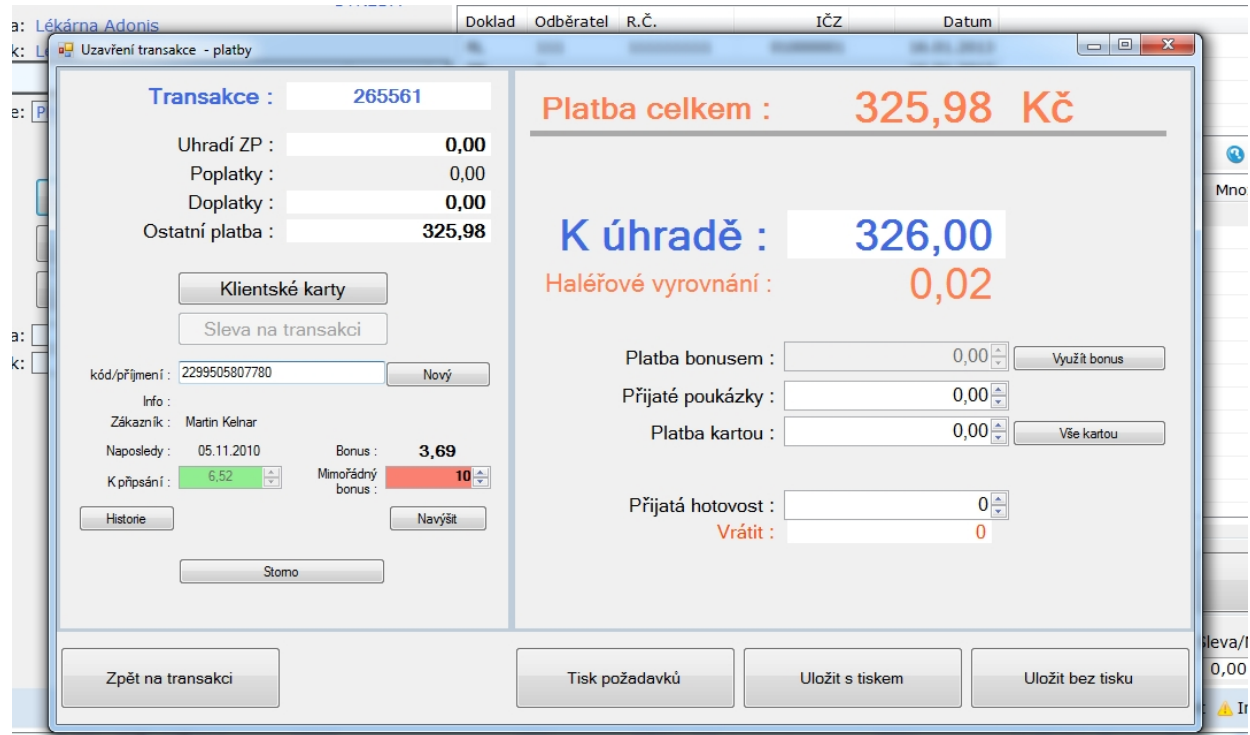

potom můžete stisknout tlačítko využít bonus a zvolit výši využití bonusu. Dále pak možnost použití poukázky či platbu kartou.

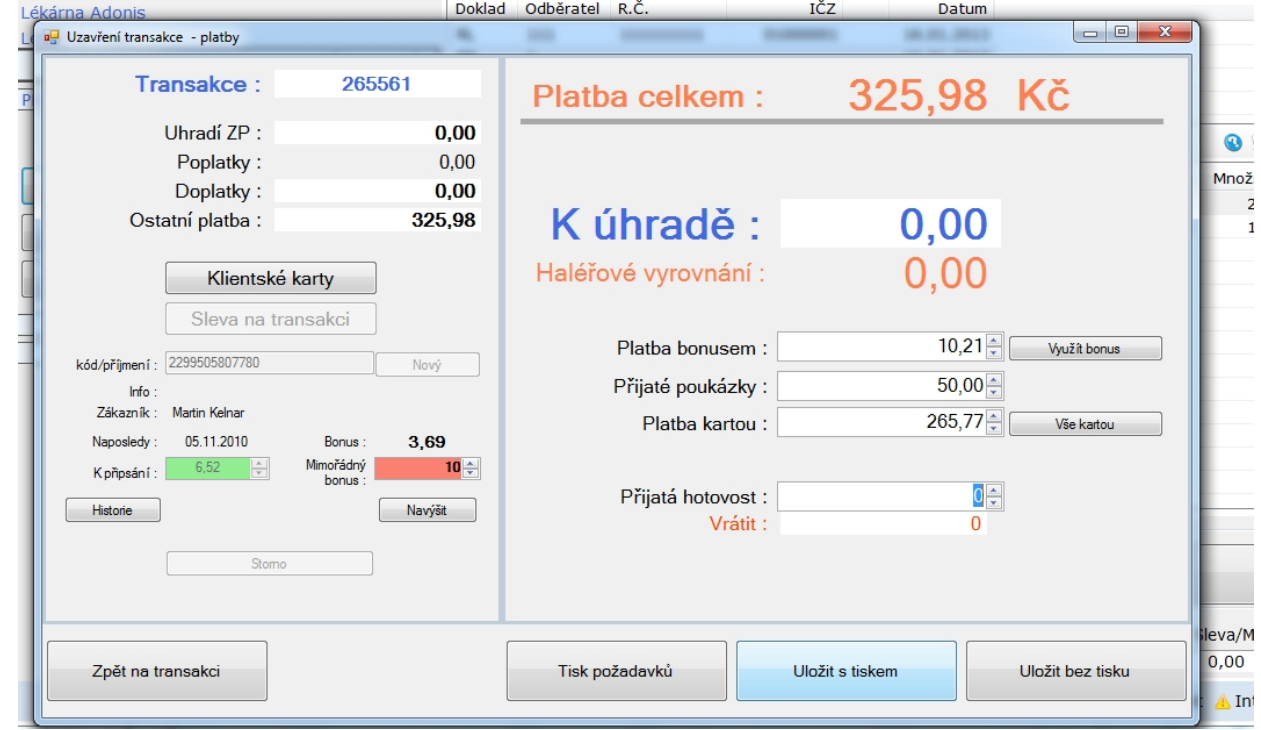

Poslední volbou je uložení transakce buď s tiskem paragonu, nebo bez tisku.

4. Po ukončení transakce se formulář vynuluje a jste připraveni pro další transakci.

V případě nedokončení transakce z jakéhokoliv důvodu ( kolabsu PC , zavření okna s transakcí apod. Zůstanou již pořízená data v transakci uchována. Tato rozpracovaná transakce se při příštím otevření expedice na daném PC automaticky otevře a je třeba jí dokončit, protože bez ukončení transakce nelze otevřít novou.

#### **Jak udělat požadavek na výrobu MS na RECEPTU**

1. založíte doklad Rp

v panelu vyhledávání zboží stiknete na tlačítko MS ( stejně jak v předchozí verzi)

objeví se okno KARTA MS,kde buď jen kliknete na OK , nebo můžete vyplnit recepturu MS

Tímto krokem je požadavek na MS založen (poslán do laboratoře) , v liště dokladu se zaktivní ikona požadavku ( žlutý čtvereček vpravo nahoře) a pokračujete v expedici. Nově můžete hned na požadavek kliknout a zobrazí se vám ve spodní části panel požadavků, kde lze přímo vstoupit do laboratoře, kde můžete MS hned vyrobit a pak následně i vypořádat. <u>a la la sul</u>

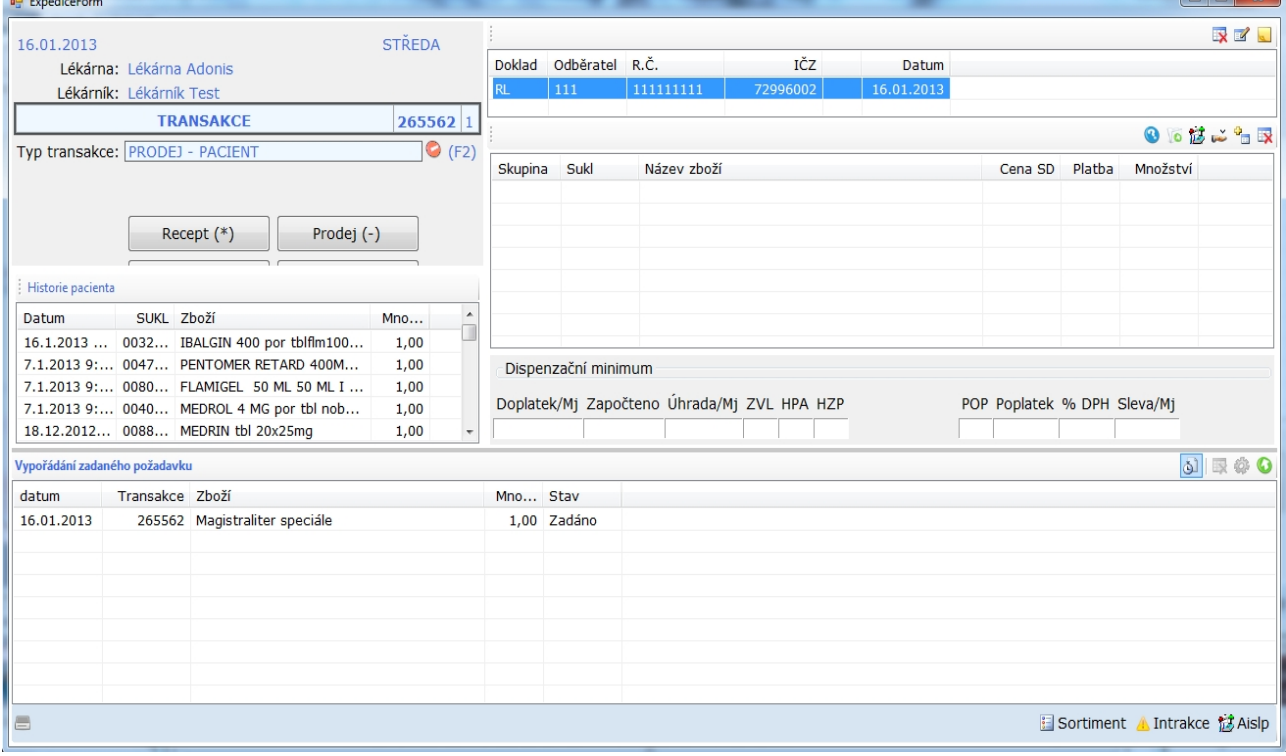

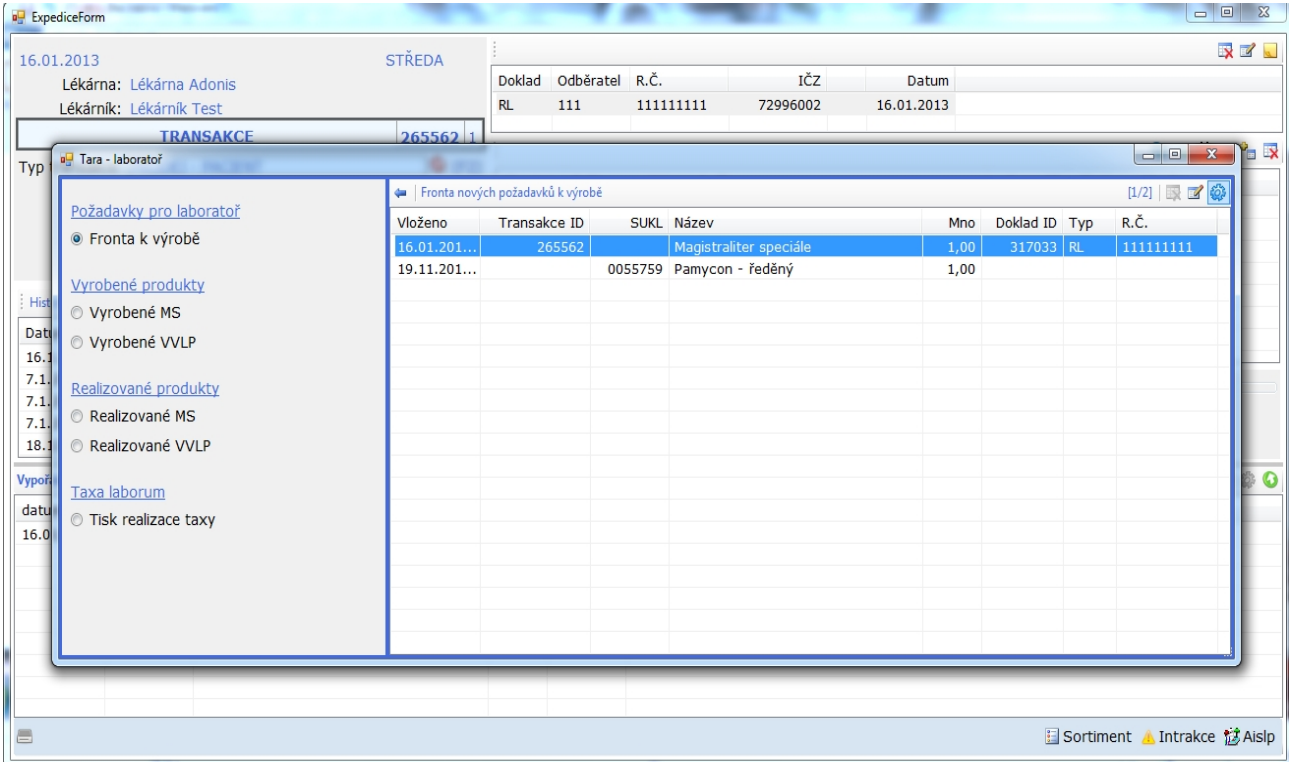

( Tento postup příliš nedoporučuji pro časovou náročnost u expedice )

Standartně dokončíte expedici – při ukončení expedice F10 – v okně s platbami lze vytisknout doklad požadavků na transakci 2x , kde jeden připnete k Rp pro výrobu a jeden dáte zákazníkovi. ( Není nutno )

### **Vypořádání vyrobeného MS (požadavku)**

 vypořádat požadavek lze pouze pokud nemáte otevřenou žádnou transakci. Stisknete na tl. Požadavky a zobrazi se vám seznam požadavků … viz obr. niže

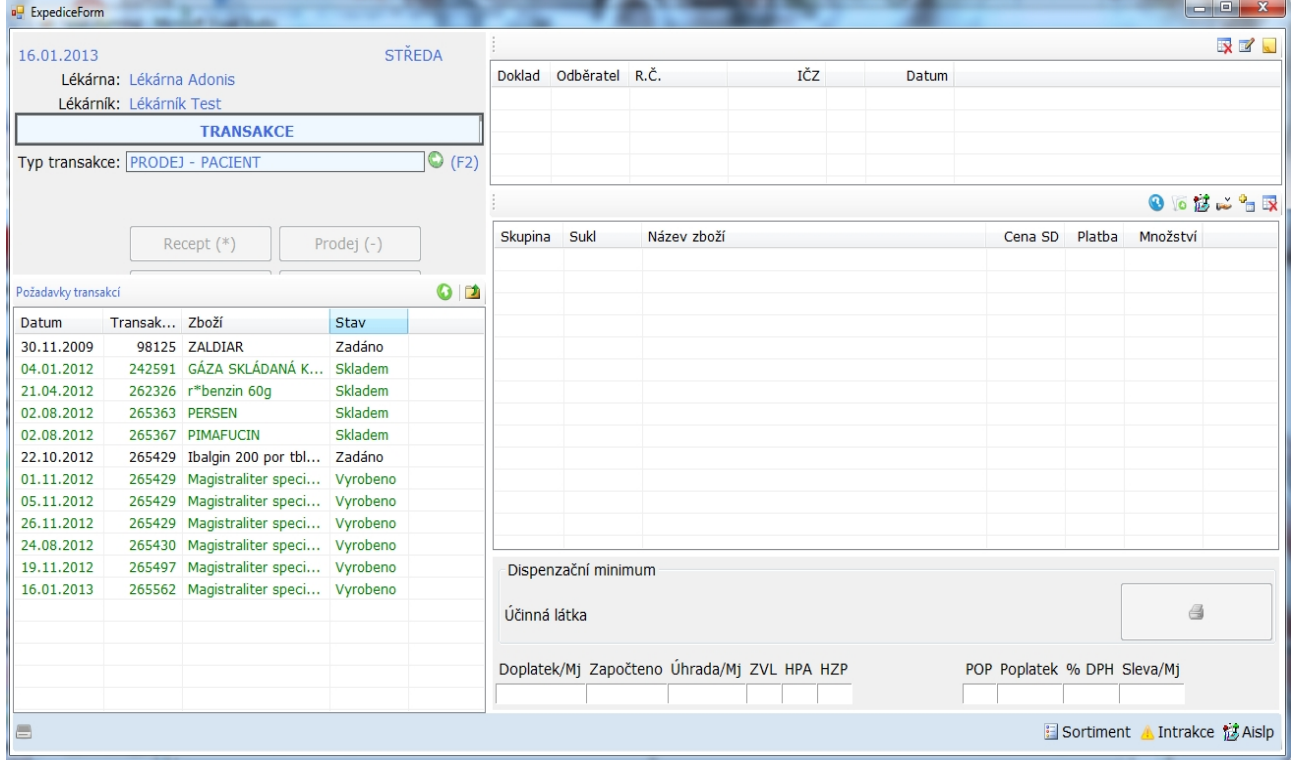

Vyberete požadovaný požadavek a kliknete na žlutý lísteček se zelenou šipkou ( Načíst doklad s požadavkem) . Načte se odpovídající transakce s dokladem požadavku. Kliknete na žlutý lísteček u dokladu s požadavkem a následně požadavek vypořádáte ( postup je v podstatě stejný jak v předcházející verzi).

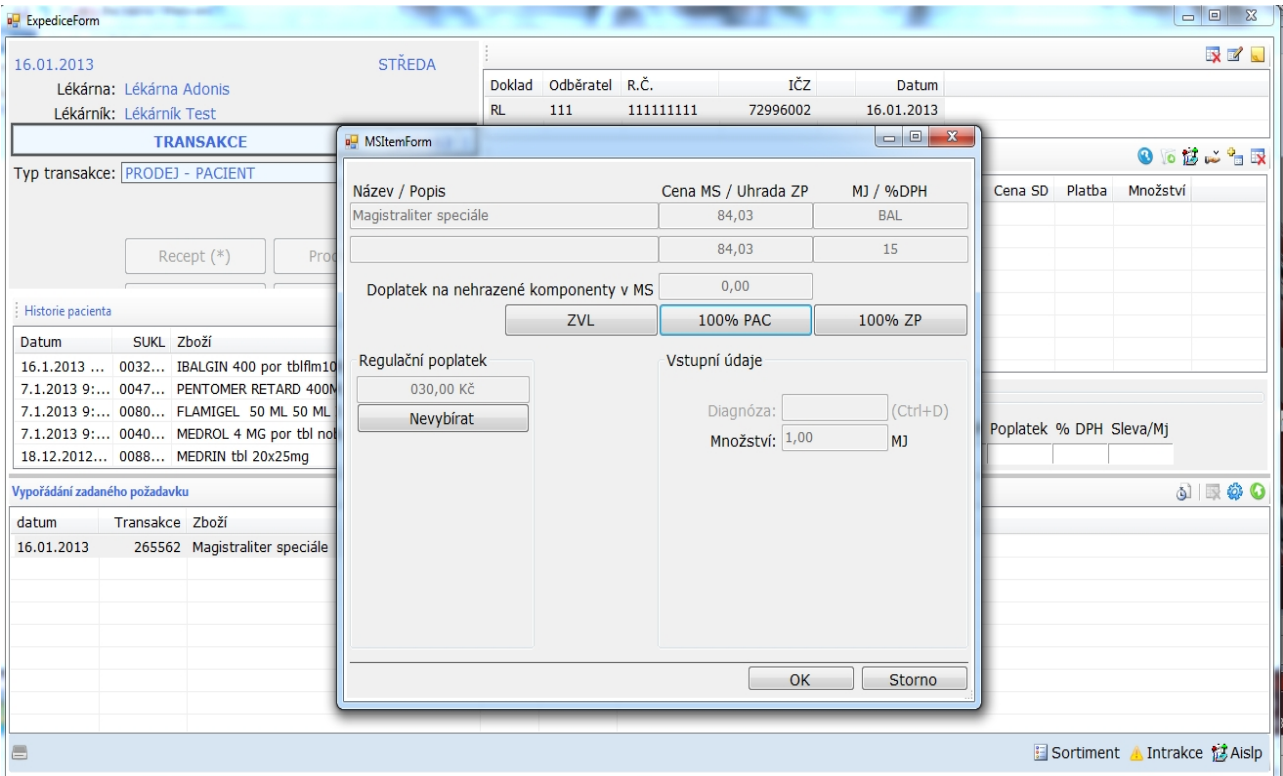

Při vypořádávání pořadavku do transakce nelze již přidávat další doklady , takže ukončíte transakci stiskem F10 a vyberete připadné platby.